# **Internationale Tagung für Wirtschaftsinformatik 2021**

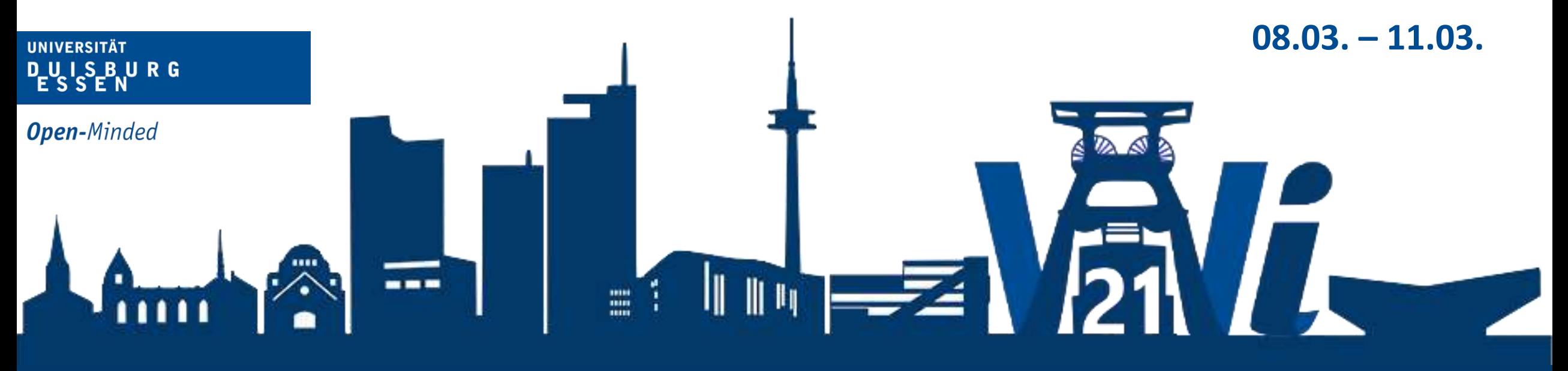

#### **Innovation through Information Systems**

**- Training Sessions -**

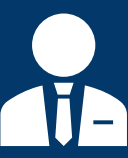

**Prof. Dr. Reinhard Schütte**

Wirtschaftsinformatik und integrierte Informationssysteme

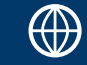

iis.wiwi.uni-due.de

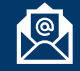

reinhard.schuette@icb.uni-due.de

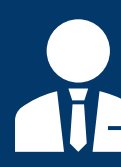

 $\bigoplus$ 

**Prof. Dr. Frederik Ahlemann** Wirtschaftsinformatik und strategisches Management

sitm.wiwi.uni-due.de

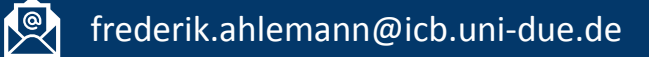

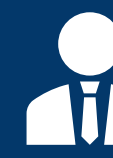

**Prof. Dr. Stefan Stieglitz** Professionelle Kommunikation in elektronischen Medien/ Social Media

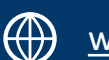

www.uni-due.de/proco/

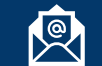

stefan.stieglitz@uni-due.de

# Agenda

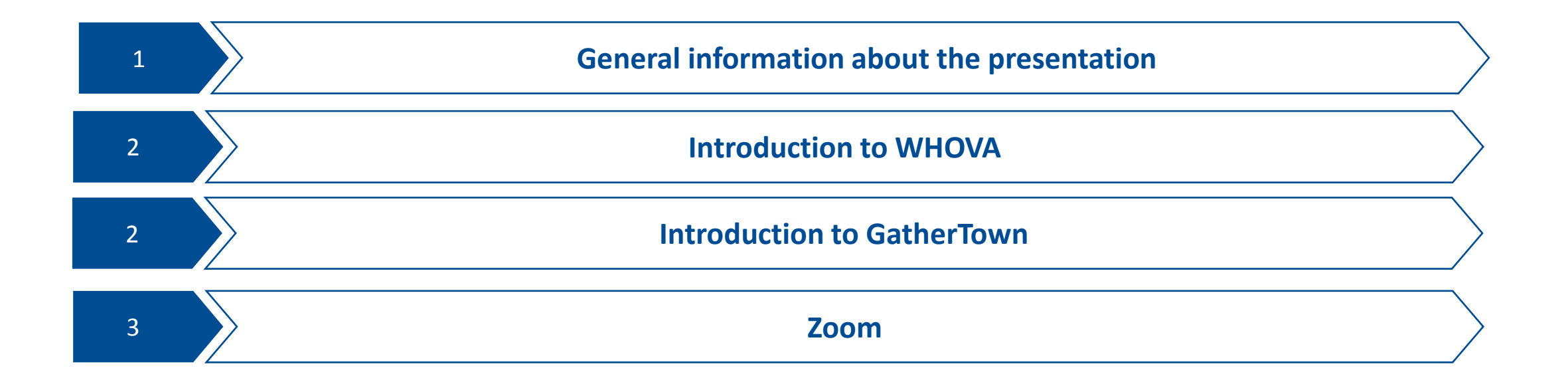

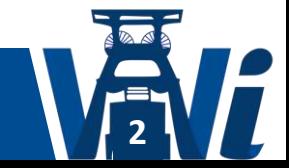

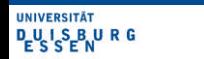

#### **General information about the presentation**

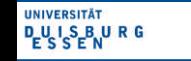

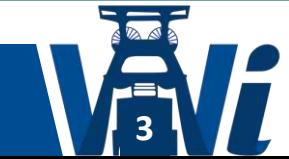

# General information about the presentation

- The sessions will be live and synchronous, the duration of each session is 90 minutes, 2-4 papers will be presented per session
- There will be no recording of the respective sessions or presentations
- The respective session chairs and presenting authors are asked to join the session already about **10 minutes** before the session starts
- The presentations will be made live by the **presenting author sharing his/her screen**.

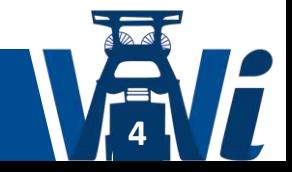

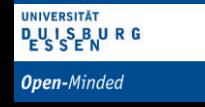

# General information about the presentation

- At least one author per paper must be present for the presentation. Additional co-authors can only participate in the presentation if they have also registered for the conference.
- Once it is your turn to present, the Session Chair is going to ask you to share your screen/presentation.
- The duration for the presentation of a paper is **10 minutes**. The following discussion will take place **between 10-20** minutes per paper, depending on how many papers are presented in a session.

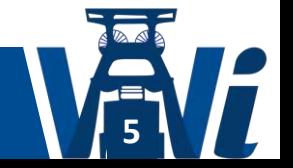

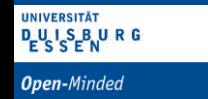

# General recommendations for the presentation

- We recommend a quiet environment during your presentation to reduce the risk of any noise interference.
- We recommend the use of a headset
- We recommend the use of a PC or laptop to allow for easy screen sharing
- We would like to ask you to check your technical equipment, or the end devices used before the presentation in order to minimize the risk of technical problems during the presentation.

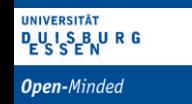

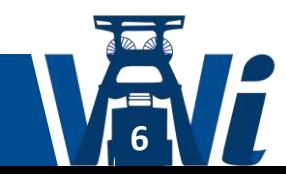

#### **Introduction to WHOVA**

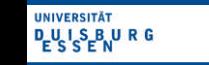

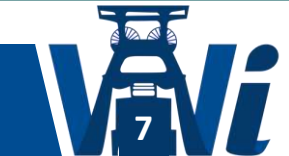

# Whova will be the main conference platform

- Whova can be used either with mobile devices or desktop PCs
- Whova will enable you to quickly access all sessions, workshops etc.
- Download the Whova application here:

[https://whova.com/faq/why-should-i-download-whova-app/](https://whova.com/faq/why-should-i-download-whova-app%20/)

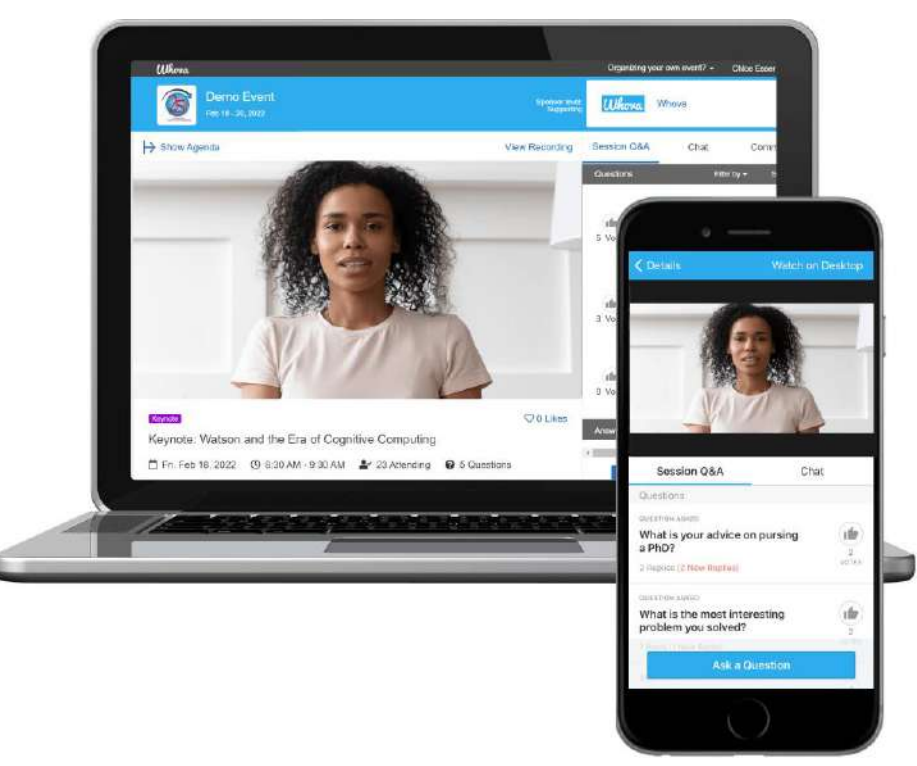

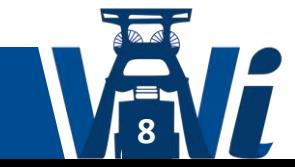

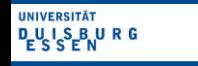

#### Login to Whova

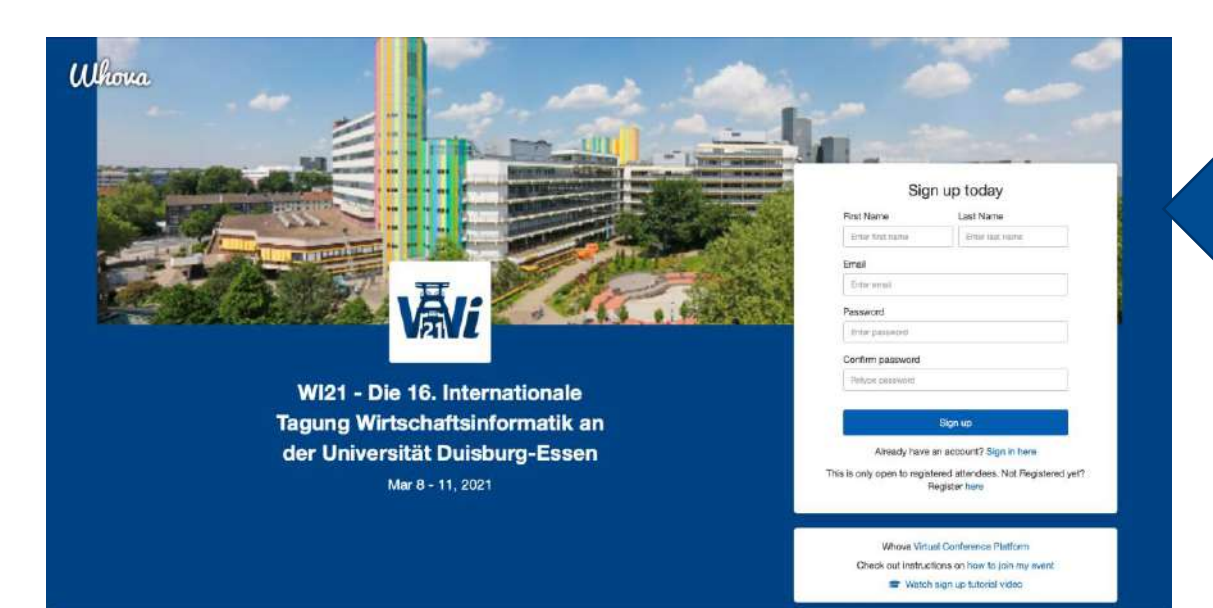

First time login: please use the email you have registered with und choose your password for the event

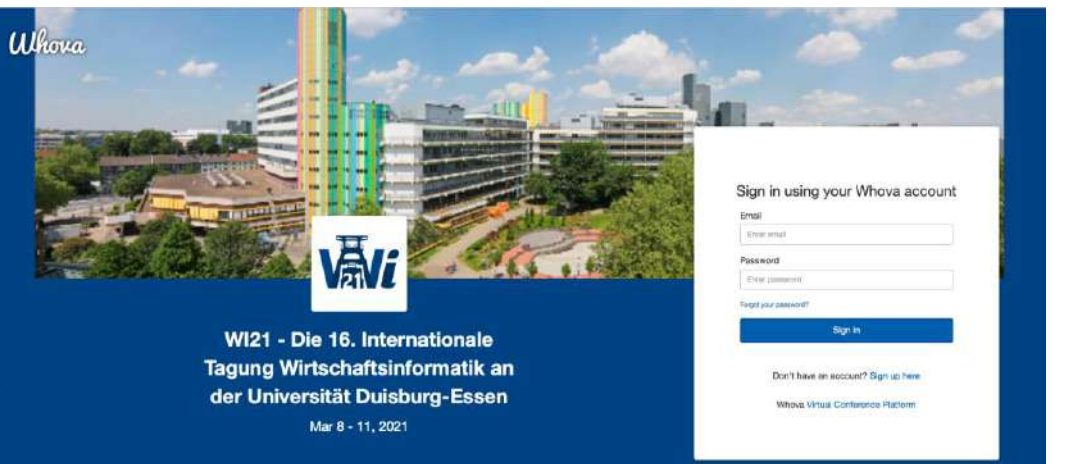

The next days just use your eMail and selected password to login to whova

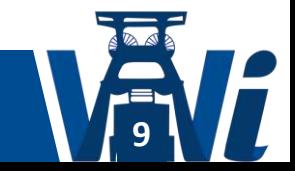

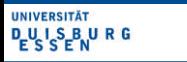

# Whova – The main page of Whova has an intuitive design

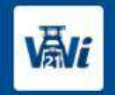

WI21 - Die 16. Internationale Tagung Wirtschaftsinformatik an der Universität Duisburg-Essen Mar 8 - 11, 2021

#### MAIN NAVIGATION

- **谷 Home**
- **自** Agenda
- **23** Attendees
- Community
- Messages
- **RESOURCES**
- Session O&A
- Video Gallery
- Polls
- 
- Speakers
- Twitter
- Location
- Whova Guides
- **WHOVA**
- Feedback to Whova
- Organizer Tips
- About Whova

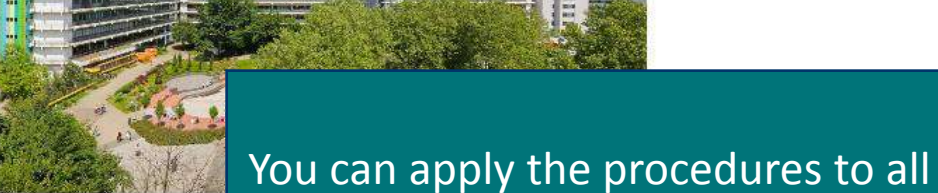

these adjustmenst

\*The inclusive fees serve to support the business inform Wirtschaftsinformatik / business informatics community Alexander Mädche (alexander.maedche@kit.edu)

#### Dear conference participants,

We welcome you to the 16th International Conference on Wirtschaftsinformatik (WI 2021) hosted by the University of Duisburg-Essen. We feel honored to 2021 holds the profile of being the largest conference on Wirtschaftsinformatik / Business Informatics and the most extensive event on Information System

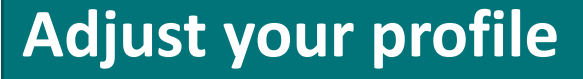

- **Add a picture to your profile**
- **Add your interests**
- **Add your affiliation**
- **Add a school**

hent of

rther a

• **Add your location**

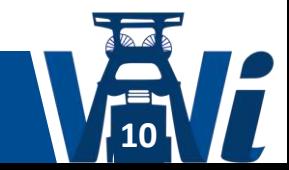

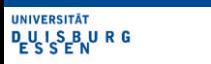

# Add a picture to your profile

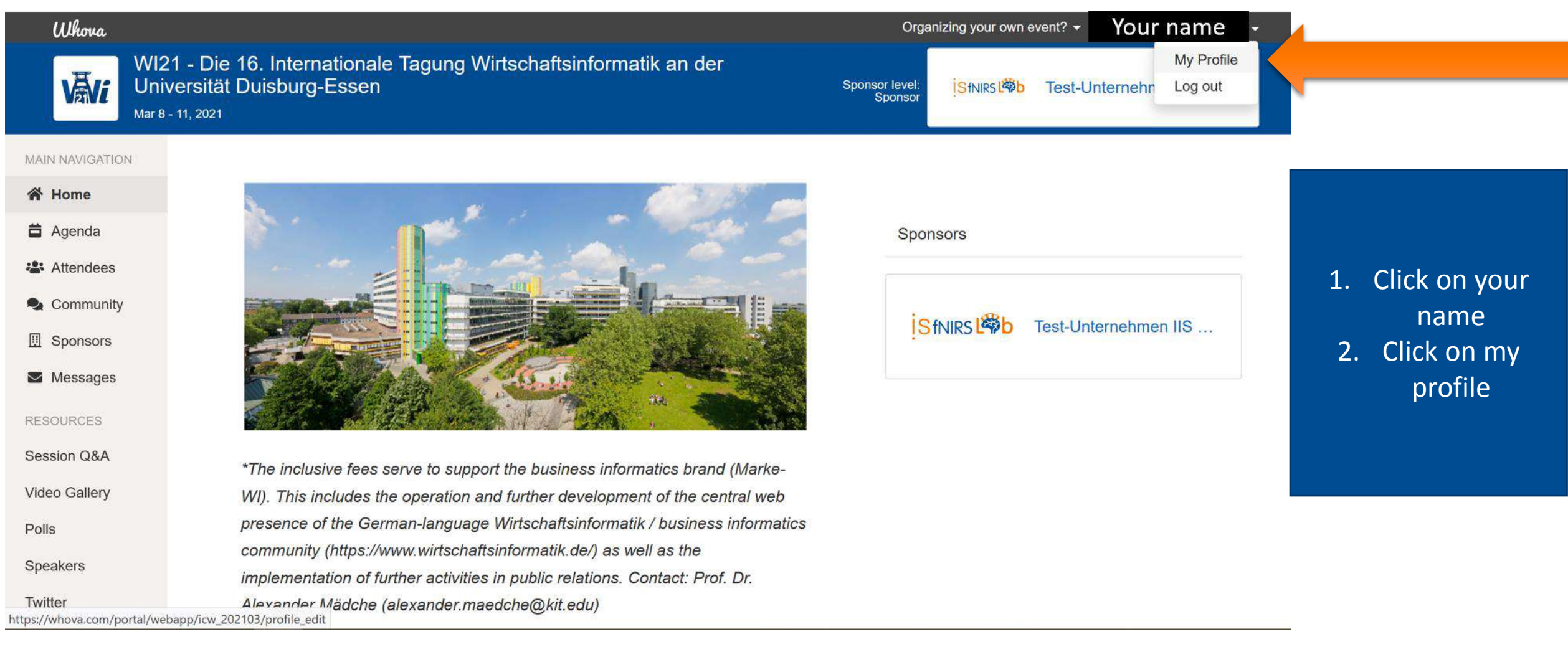

**11**

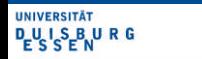

## Add a picture to your profile

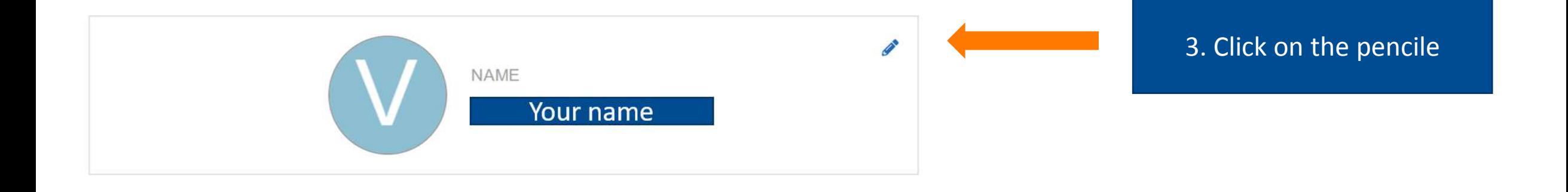

Edit Name & Photo

4. Click on "change photo" in the appearing pop-up window 5. Upload a picture of your choice

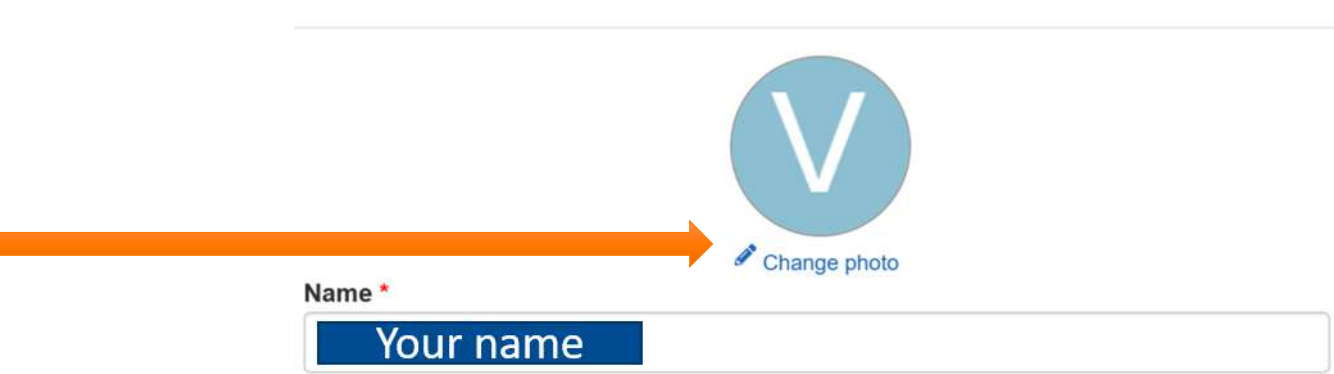

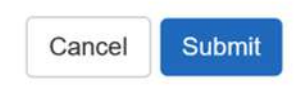

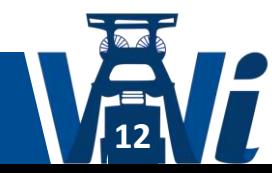

 $\mathcal{Y}'_n$ 

**UNIVERSITÄT DUISBURG** 

# Add your affiliation

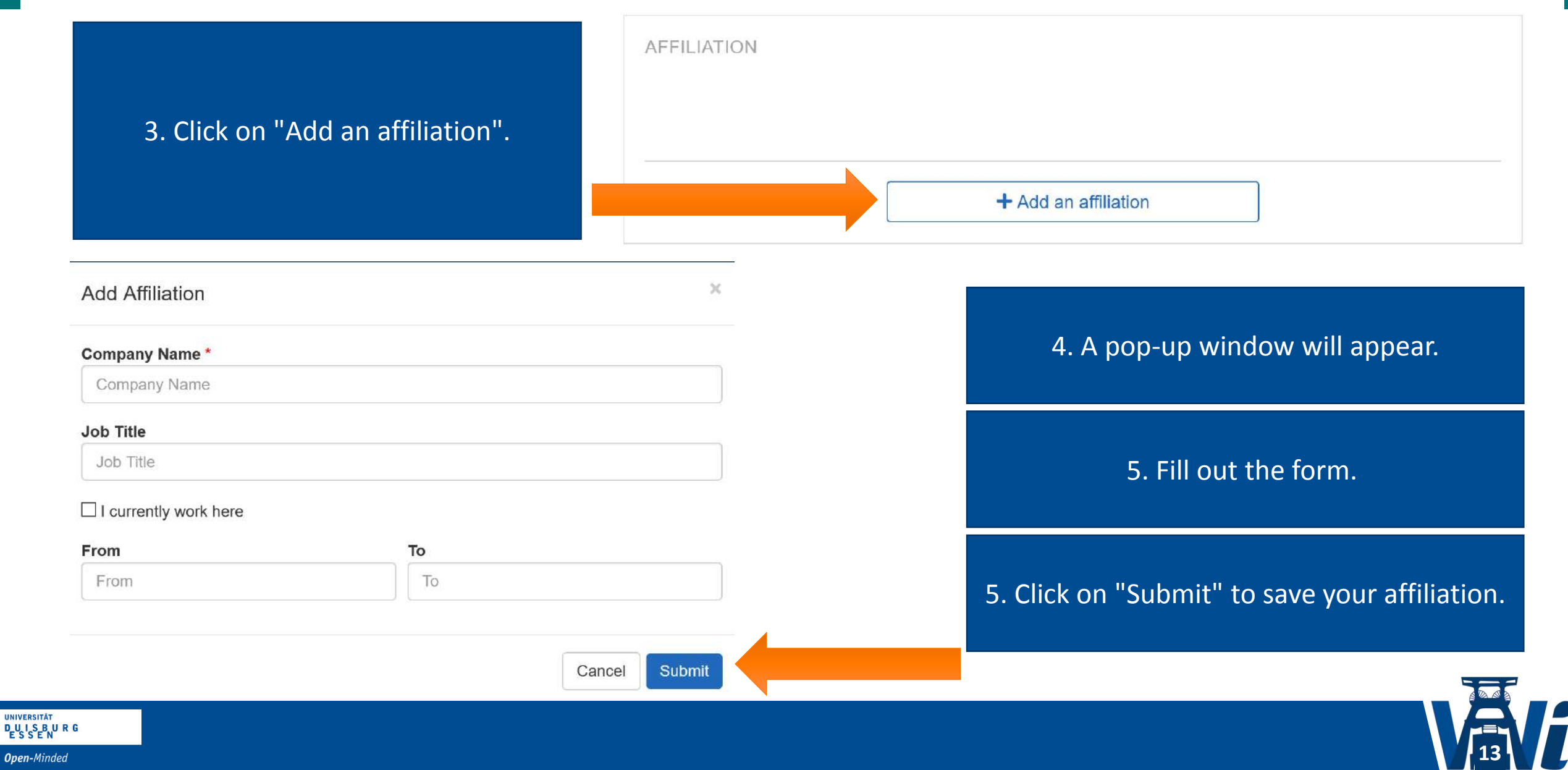

 $\bullet$ 

## Add your interests to your interests

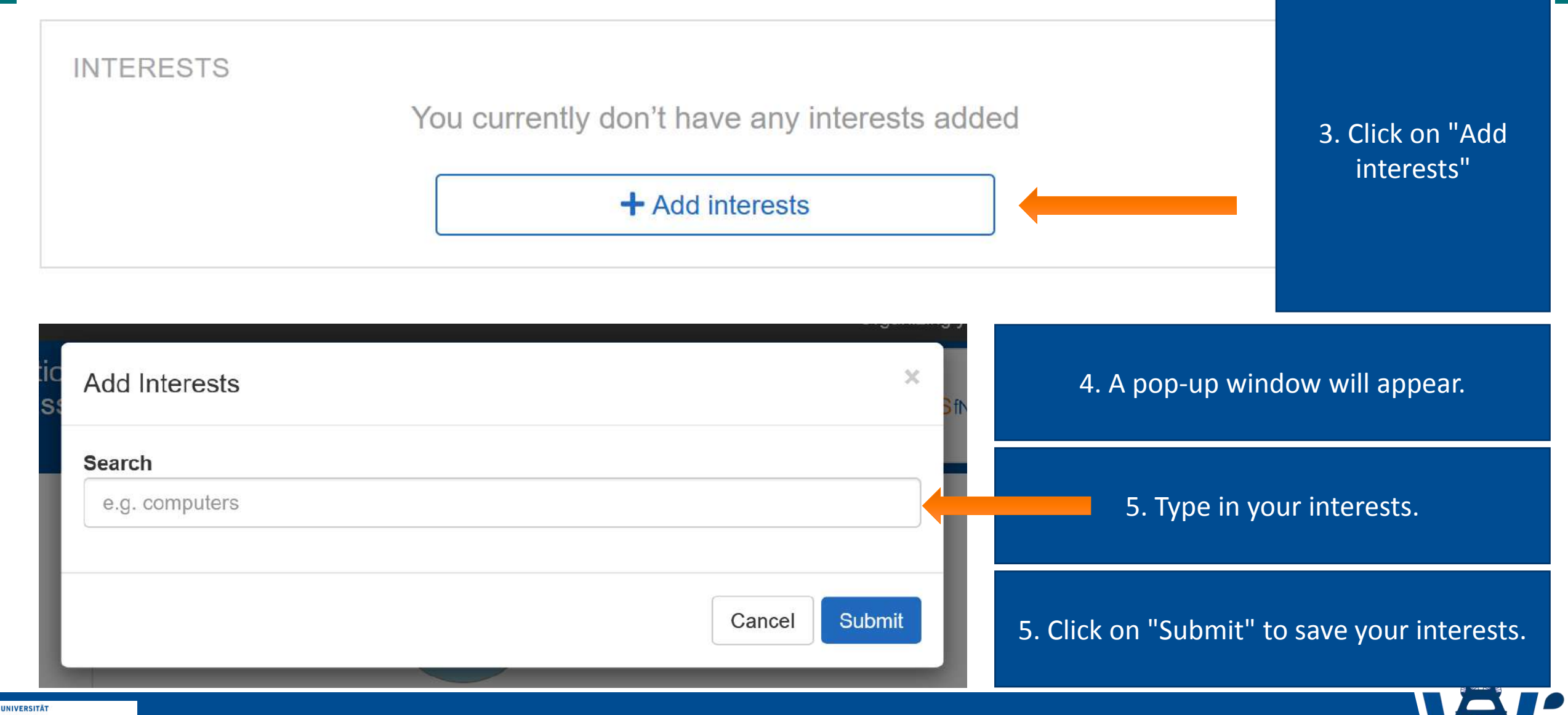

**14**

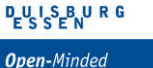

#### Add your school

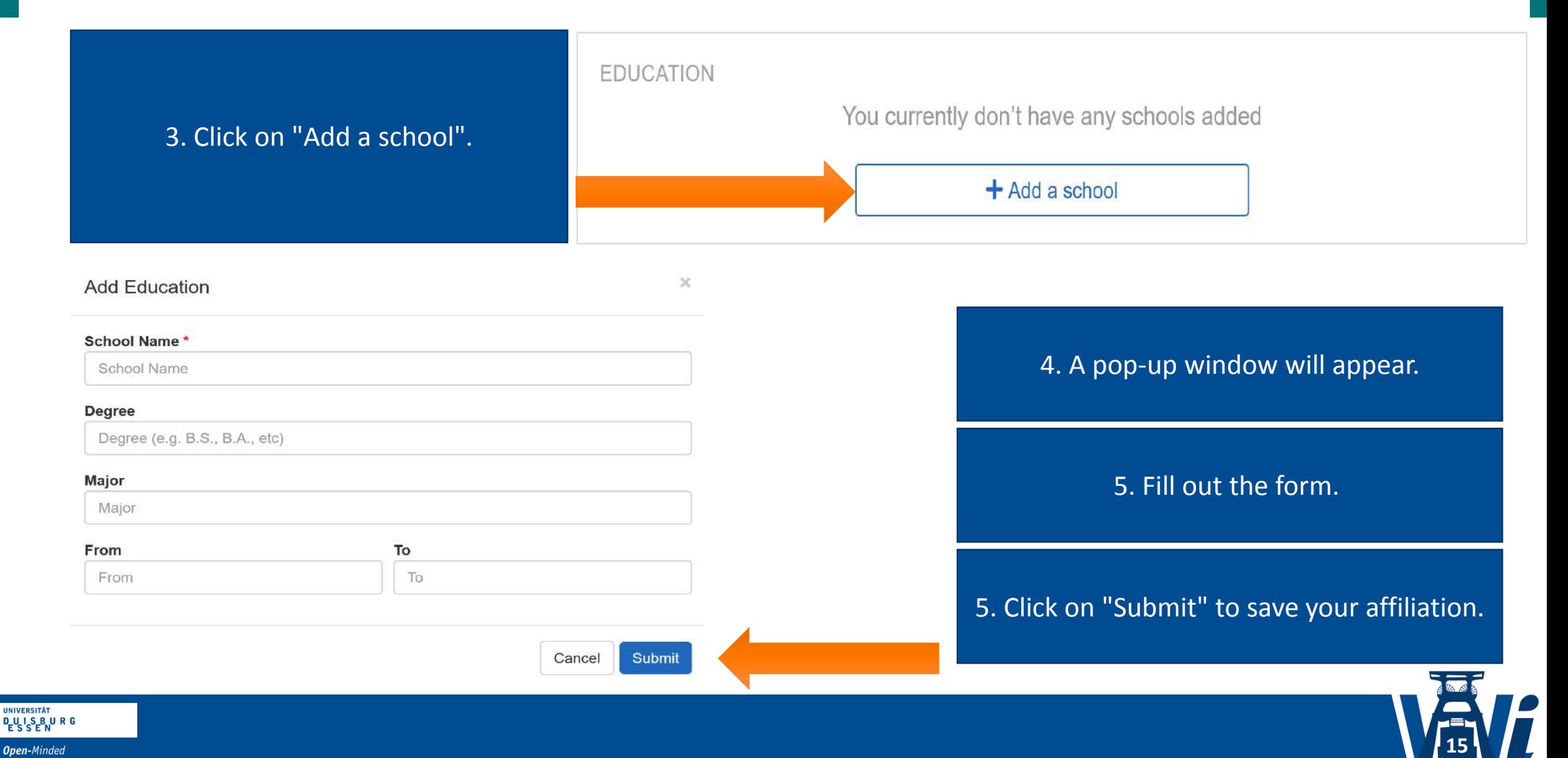

# Add your location

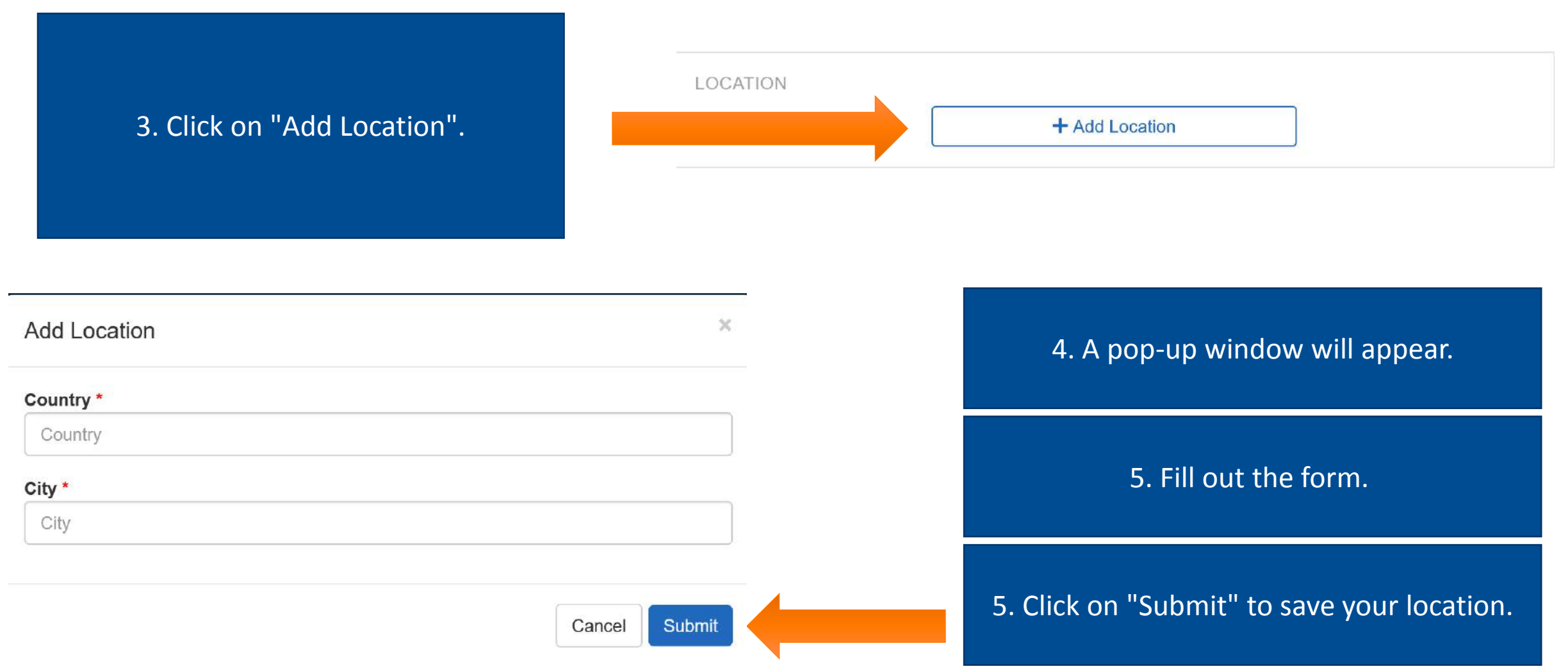

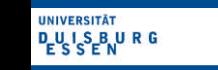

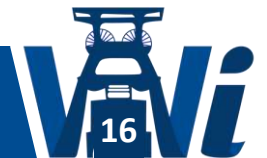

#### **How to use WHOVA**

o Sessions o Zoom o Contact other attendees o Contact support o Access GatherTown

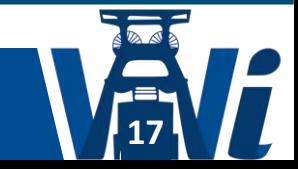

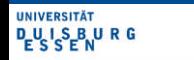

# Whova – The left sidebar navigates you to all basic functionality

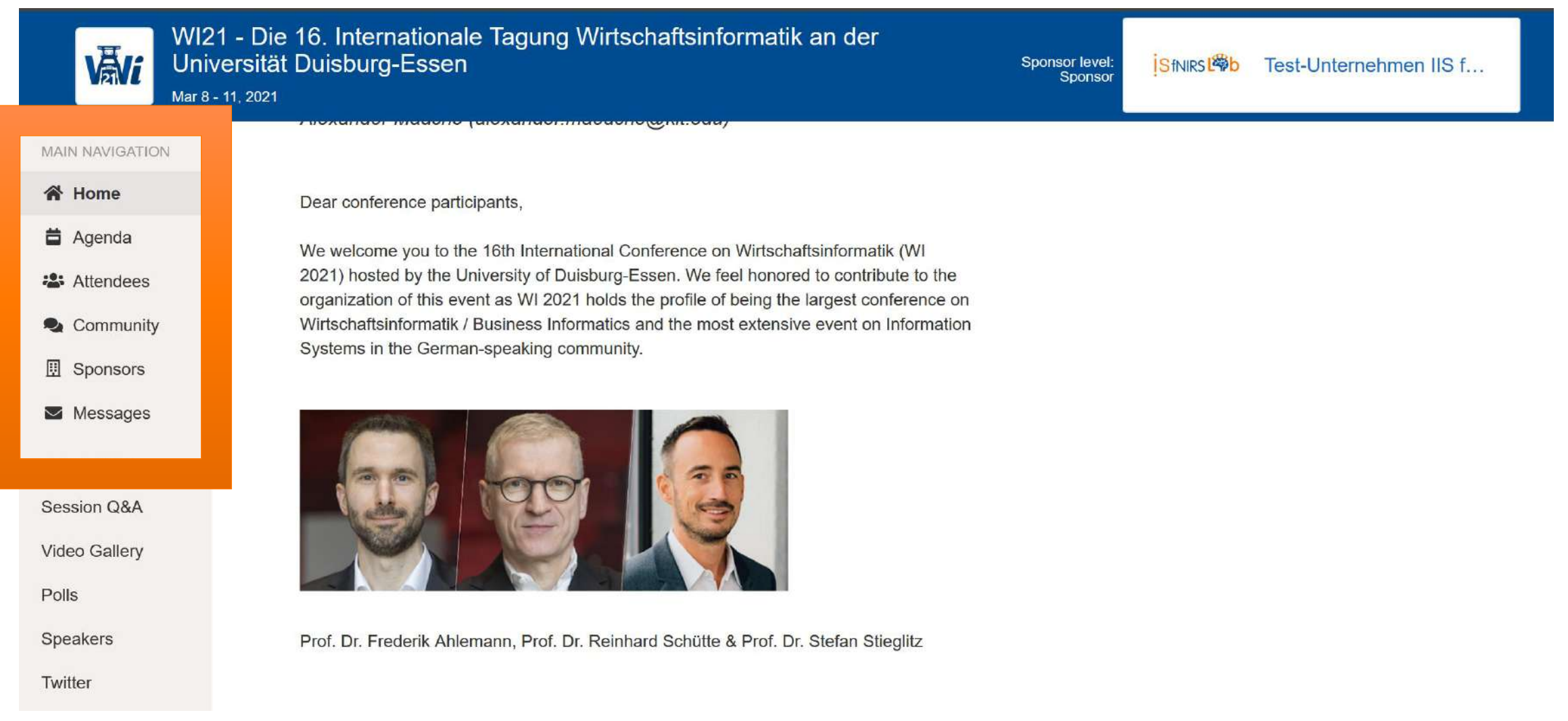

**18**

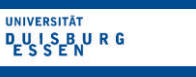

#### View a Session

1. Click on "Agenda" on the left sidebar. 2. Click on a date. 3. Click on "View Session".

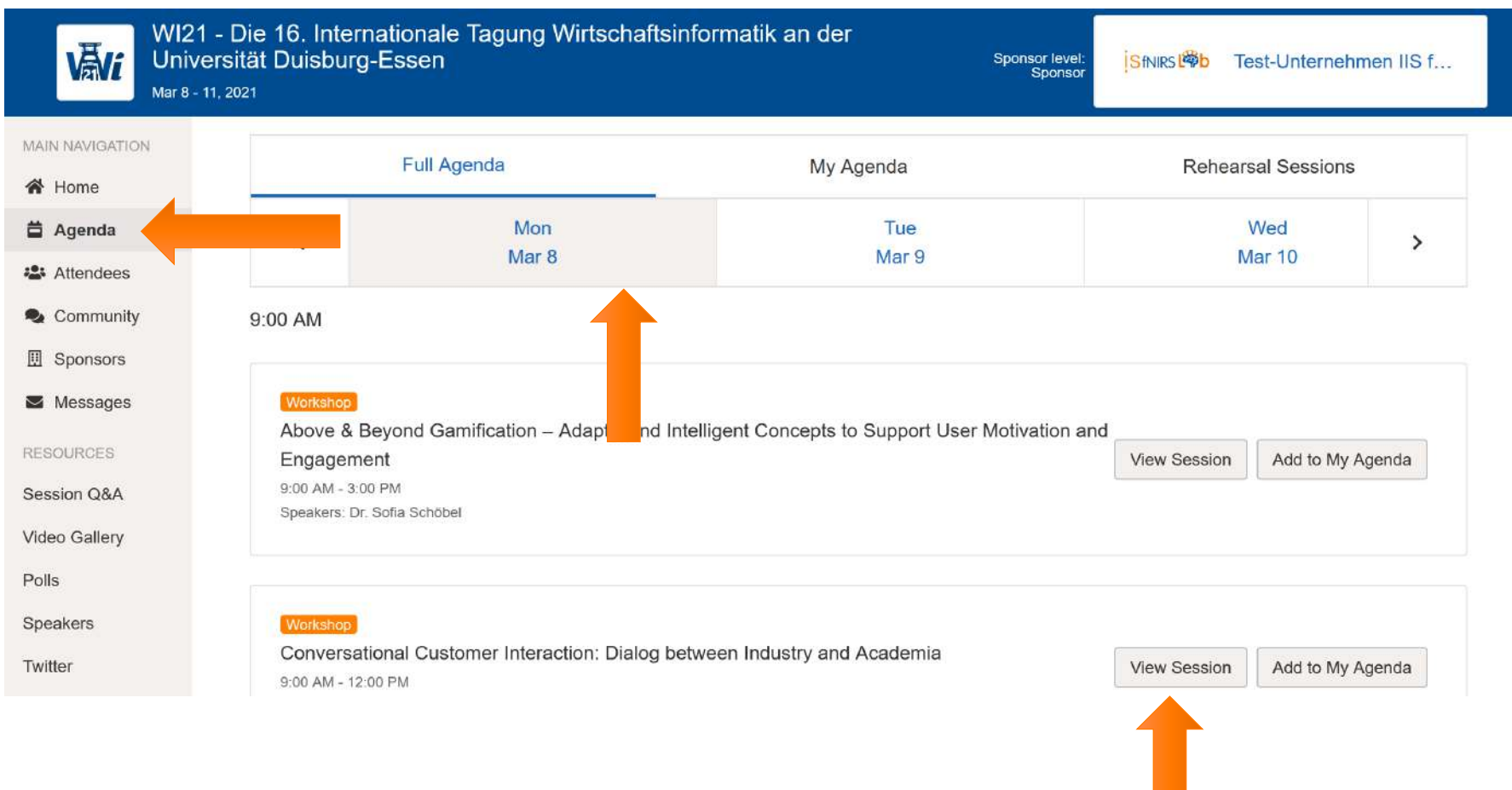

**19**

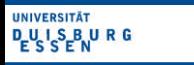

## Add a Session to your agenda

1. Click on "Agenda" on the left sidebar. 2. Click on "Add to My Agenda"

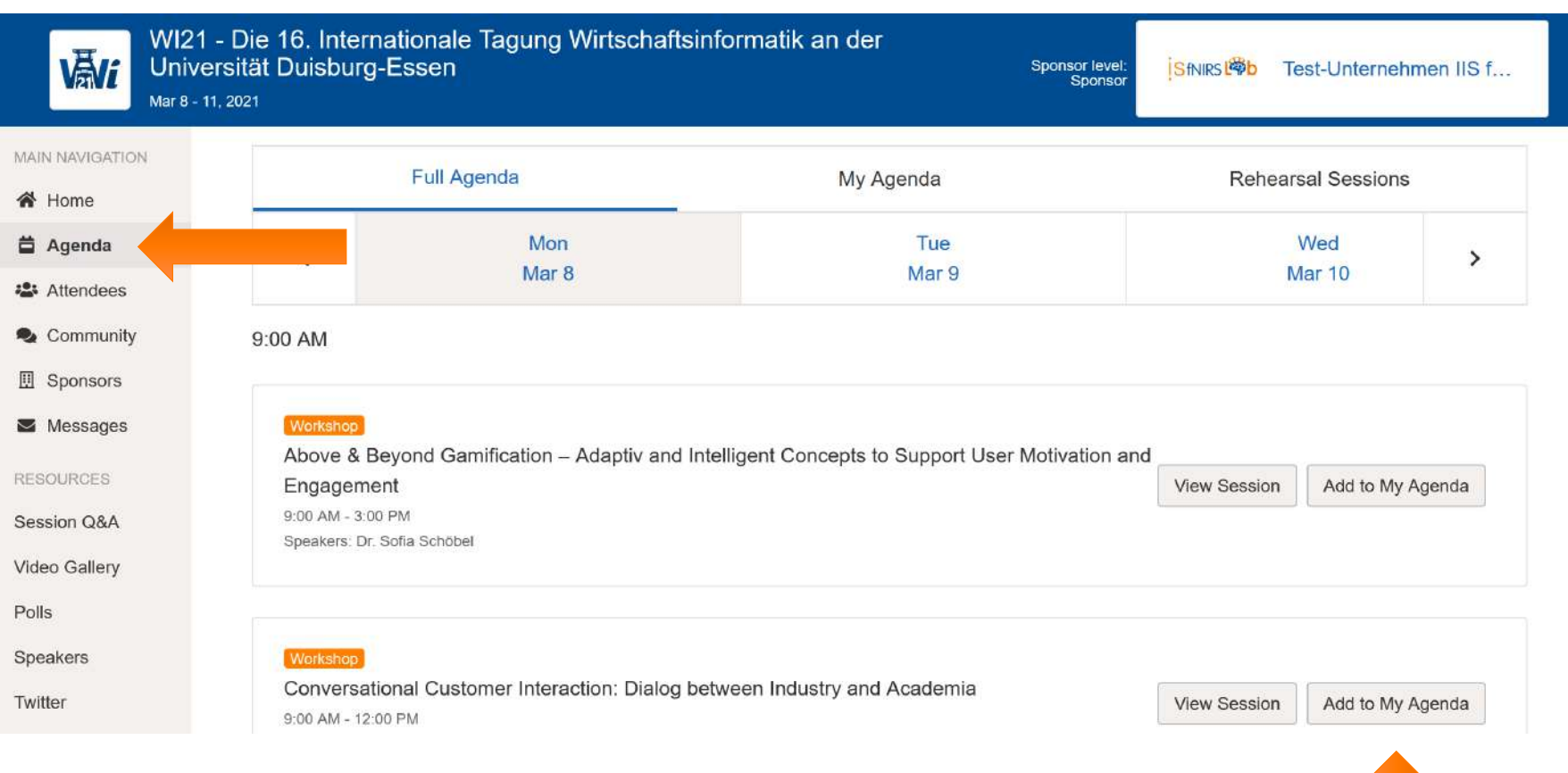

**20**

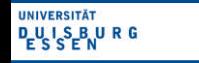

#### Remove a session from agenda

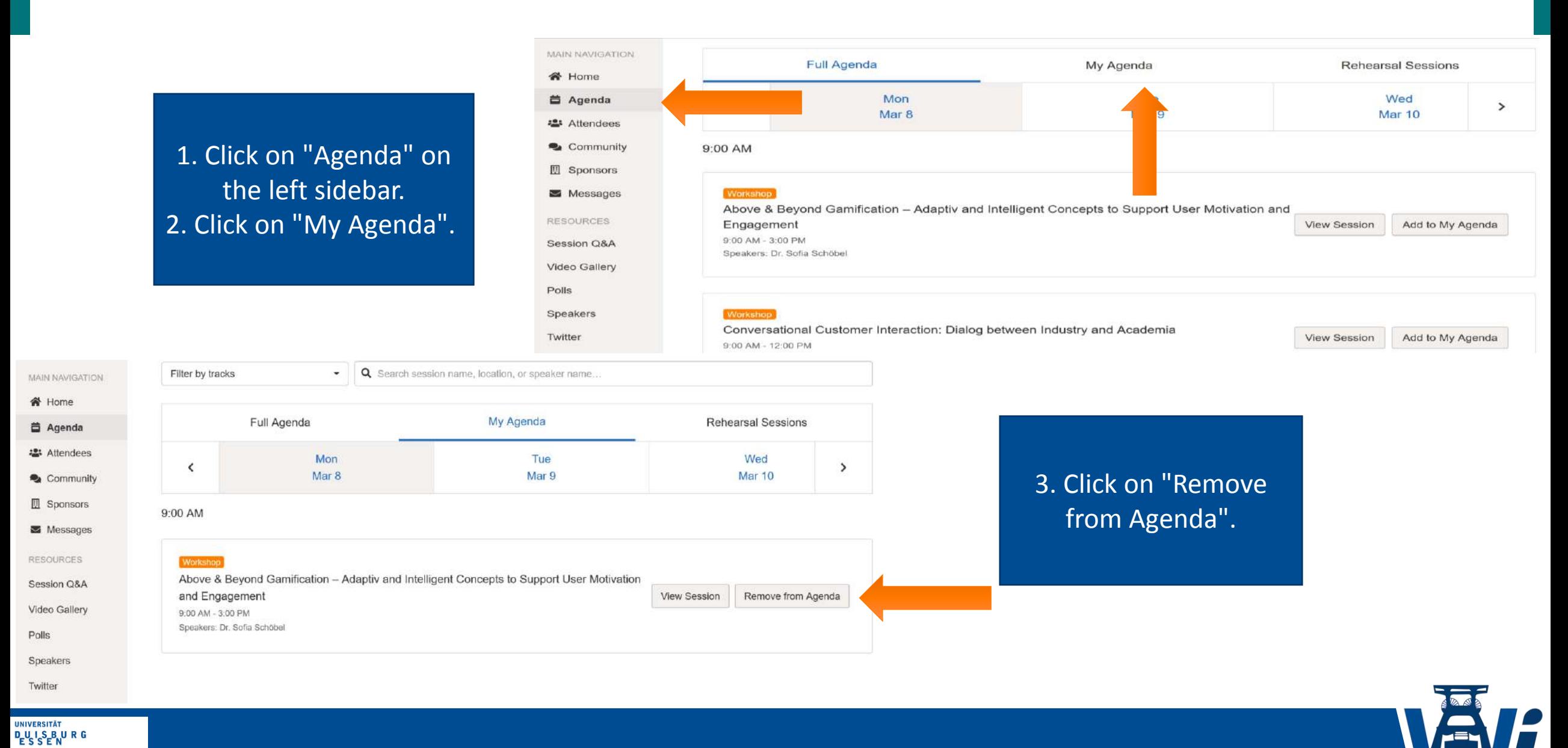

**21**

#### Remove a session from agenda

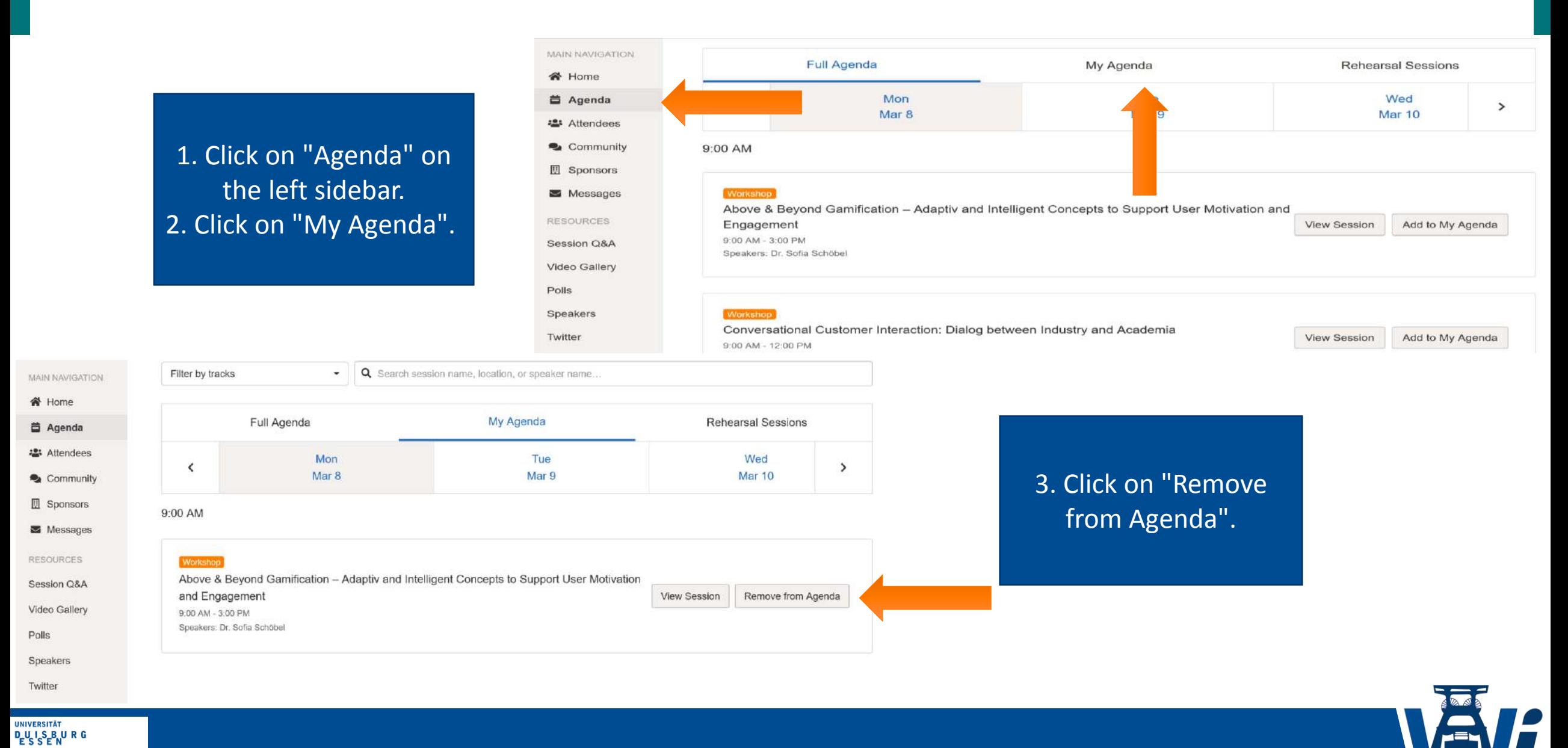

**22**

## Use Whova to enter an Zoom-Meeting

1. Click on "Agenda" on the left sidebar. 2. Choose a session. 3. Click on "View Session"

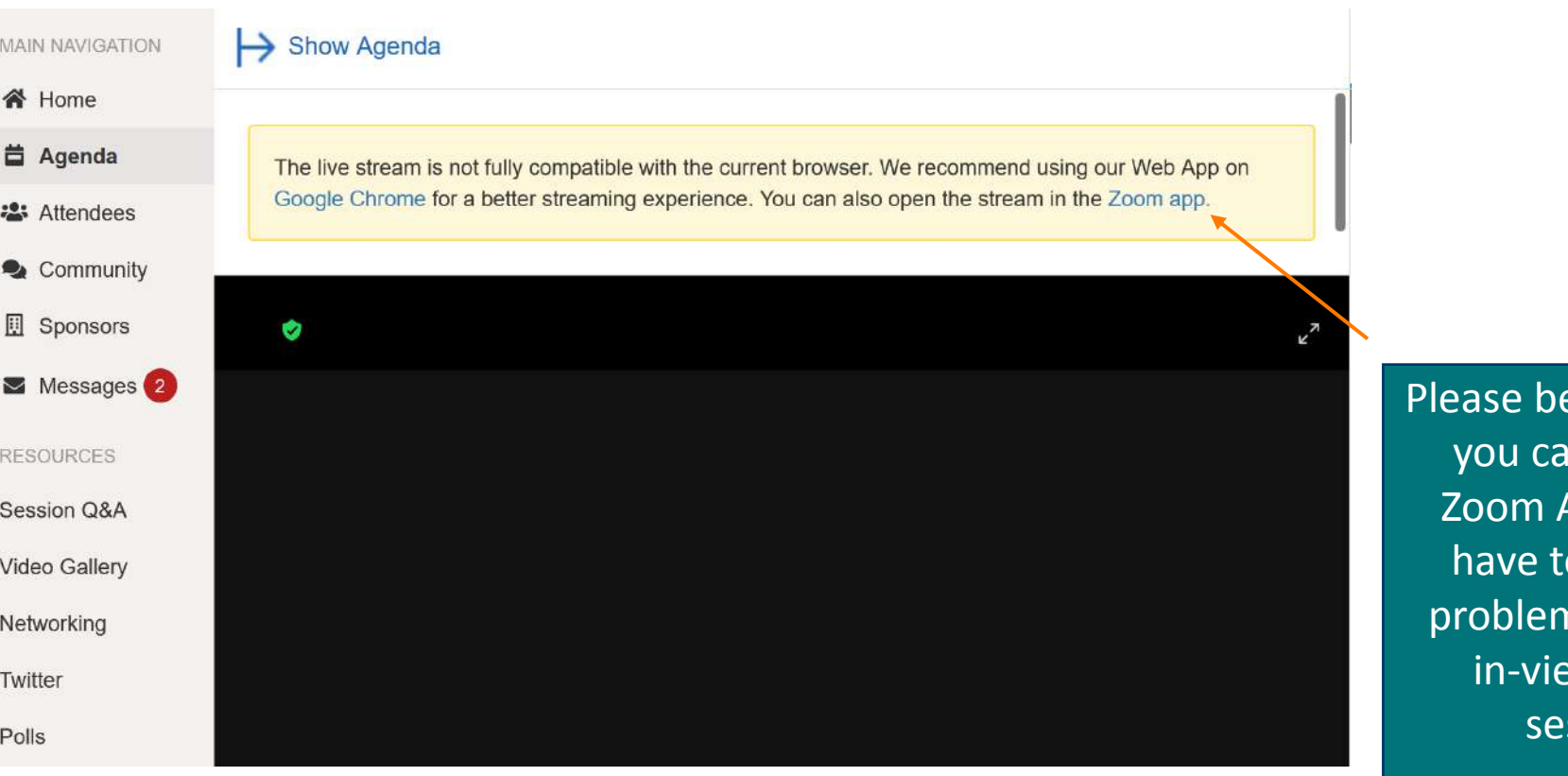

aware that in use the App, if you echniqual ns with the w Zoom ssion

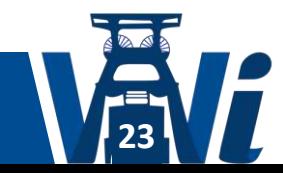

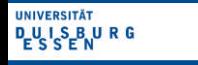

## Get in Contact with other attendees

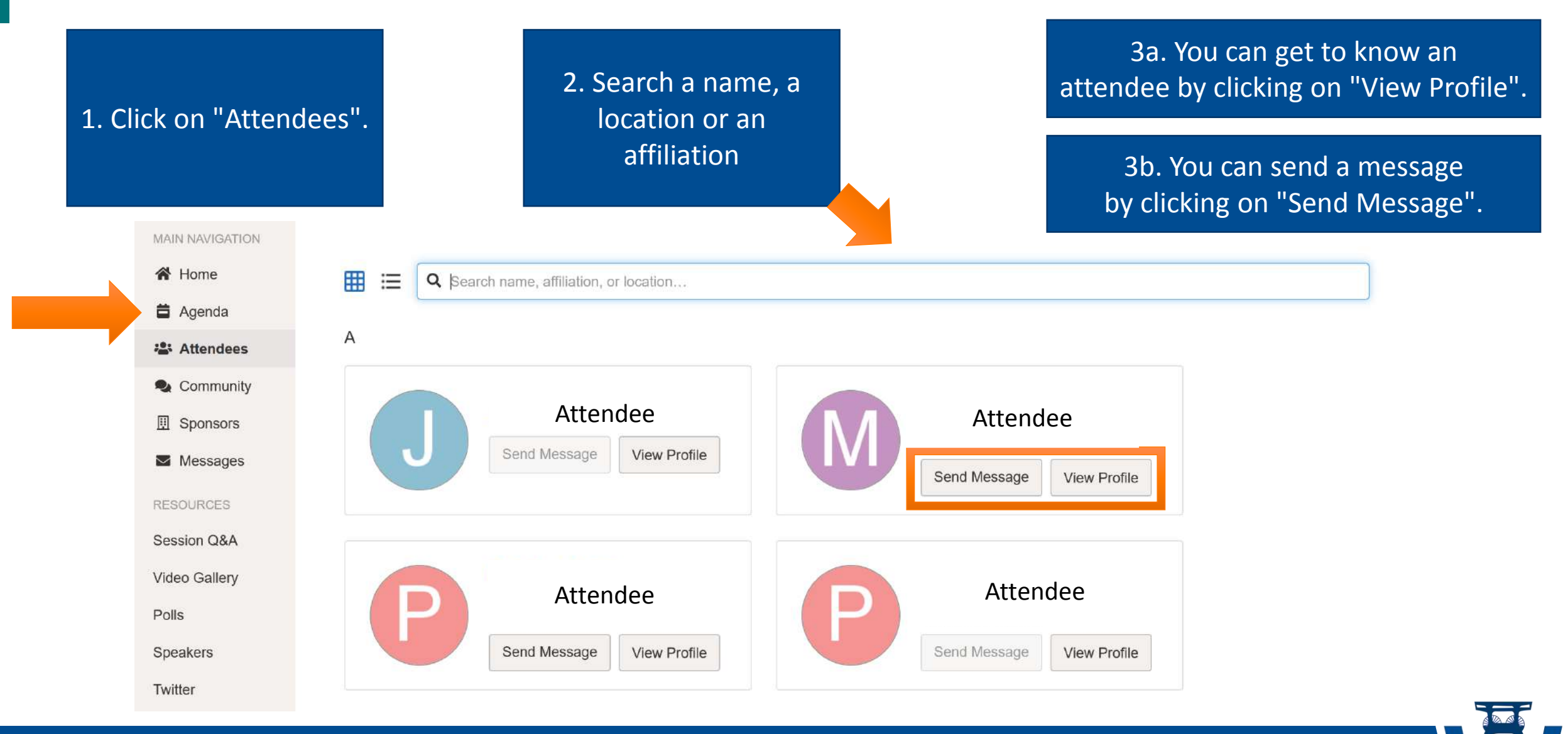

**24**

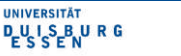

#### Get in Contact with the Support-Crew Option 1: direct message to Support-Crew member

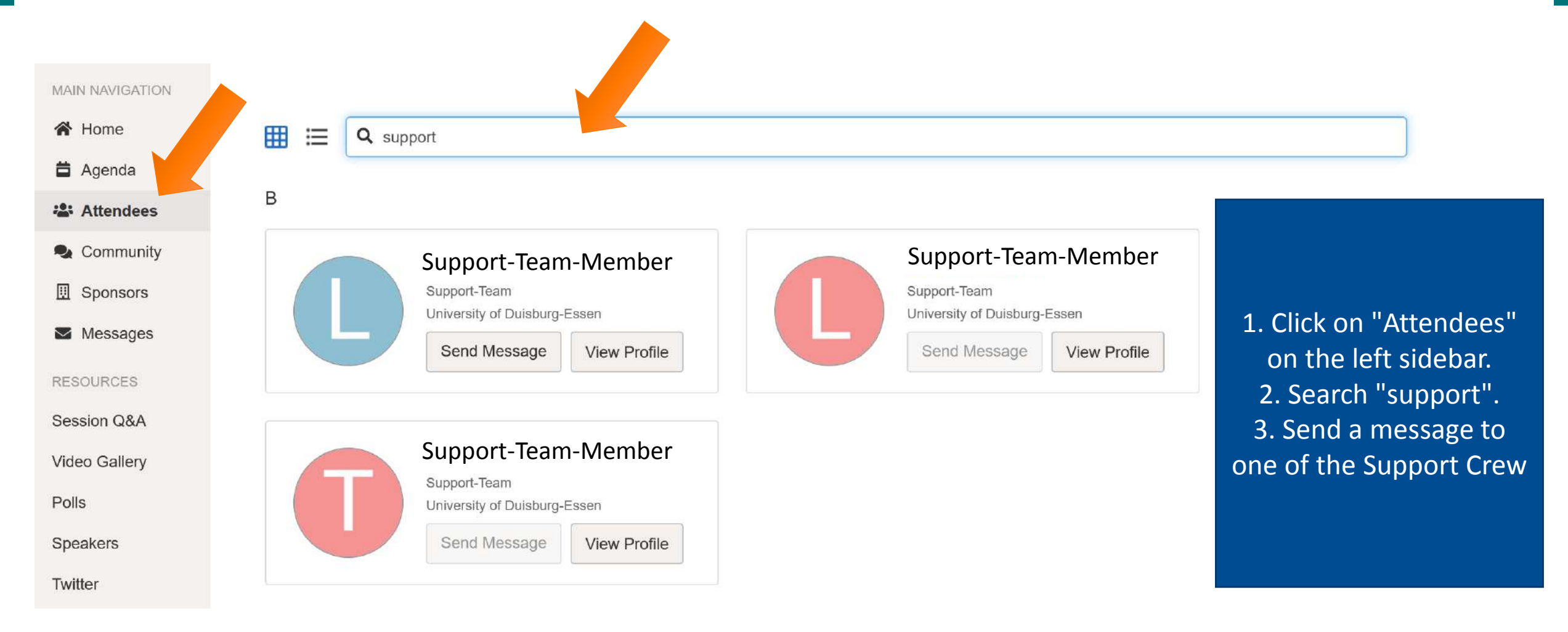

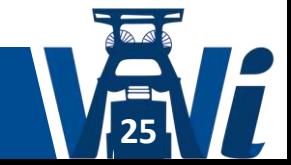

**UNIVERSITÄT DUSBURG** 

#### Get in Contact with the Support-Crew Option 2: Use Open Support Chat

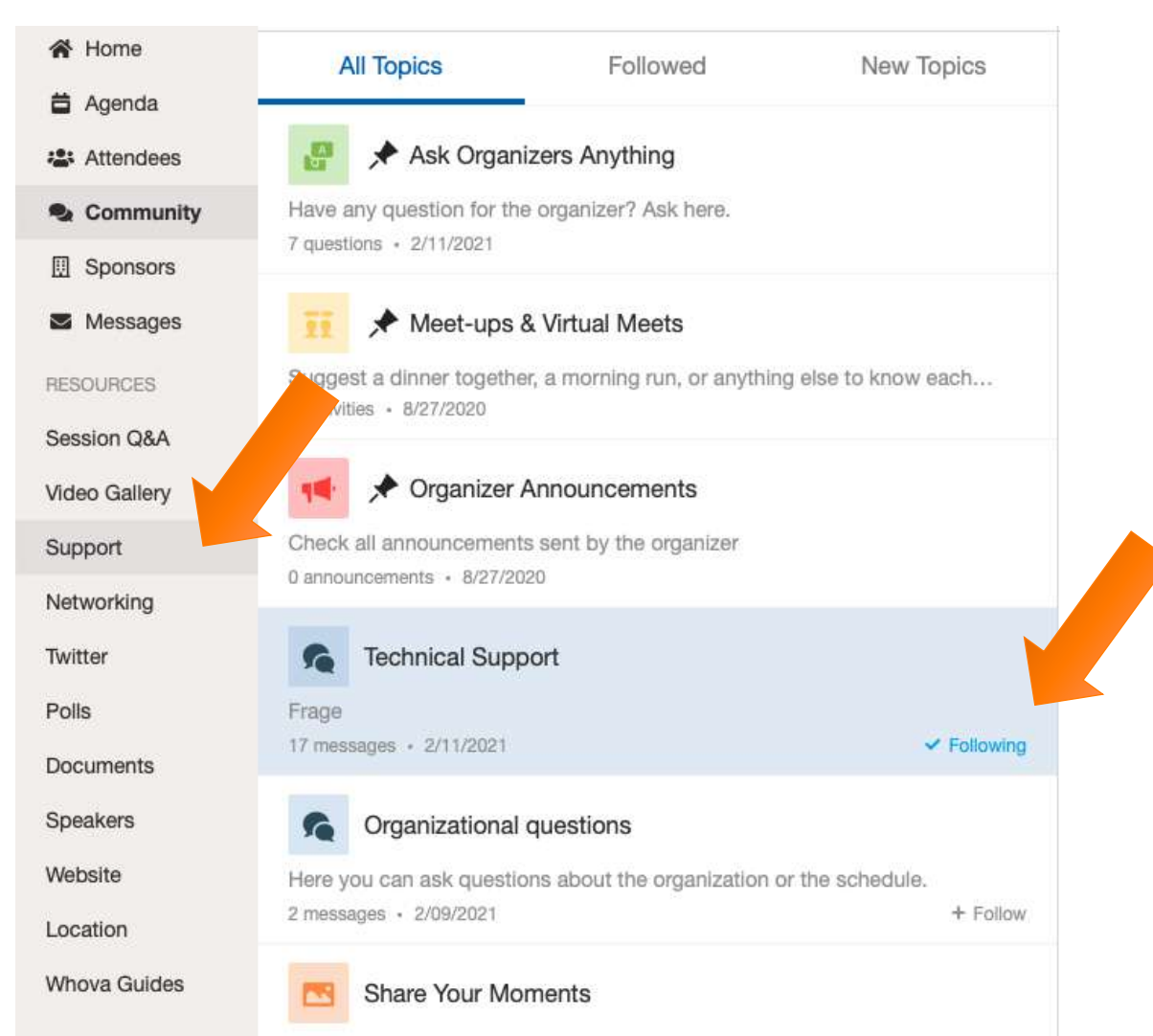

1. Click on "Support" on the left lower sidebar. 2. The open chat "technical support" will open directly 3. Write a message into the open chat and wait for an answer

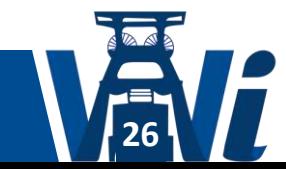

**DUSBURG Open-Minded** 

**UNIVERSITÄT** 

## Use Networking Breaks in our program to access gather.town

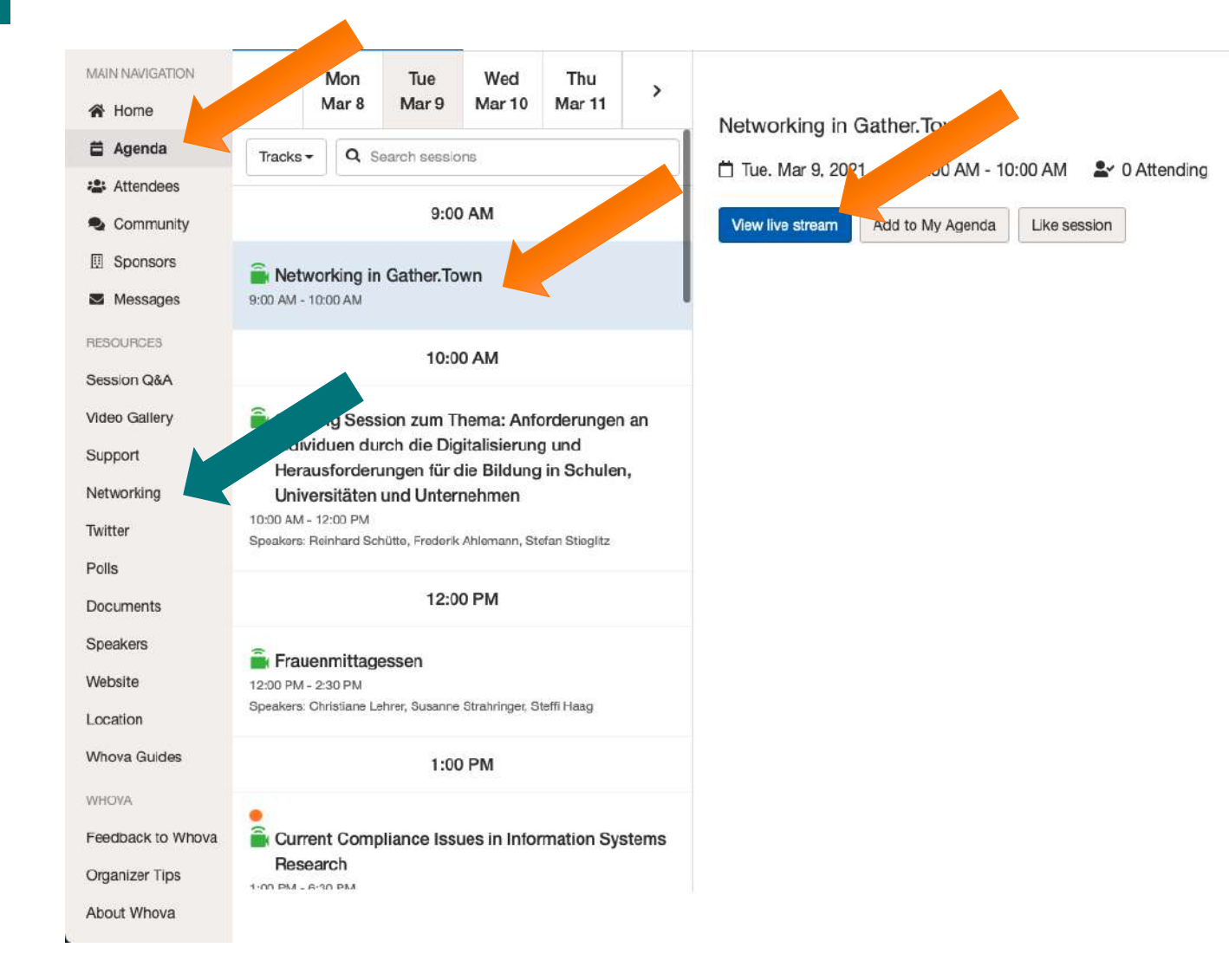

1. Click on "Agenda". 2. Scroll to Session called "Networking in Gather.Town" 3. Click on "View Session". 4. Click on "View live stream" and gather will open in a new tab in your browser.

#### OR

1. Click on "Networking" in the lower left part of the navigation 2. Gather.town will directly open in a new tab in your browser.

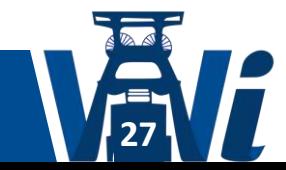

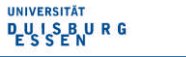

#### **GatherTown**

- o **Registration**
	- o **Discover**
	- o **Support**

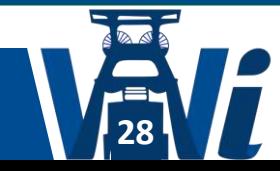

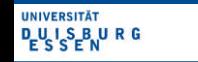

#### Register to GatherTown

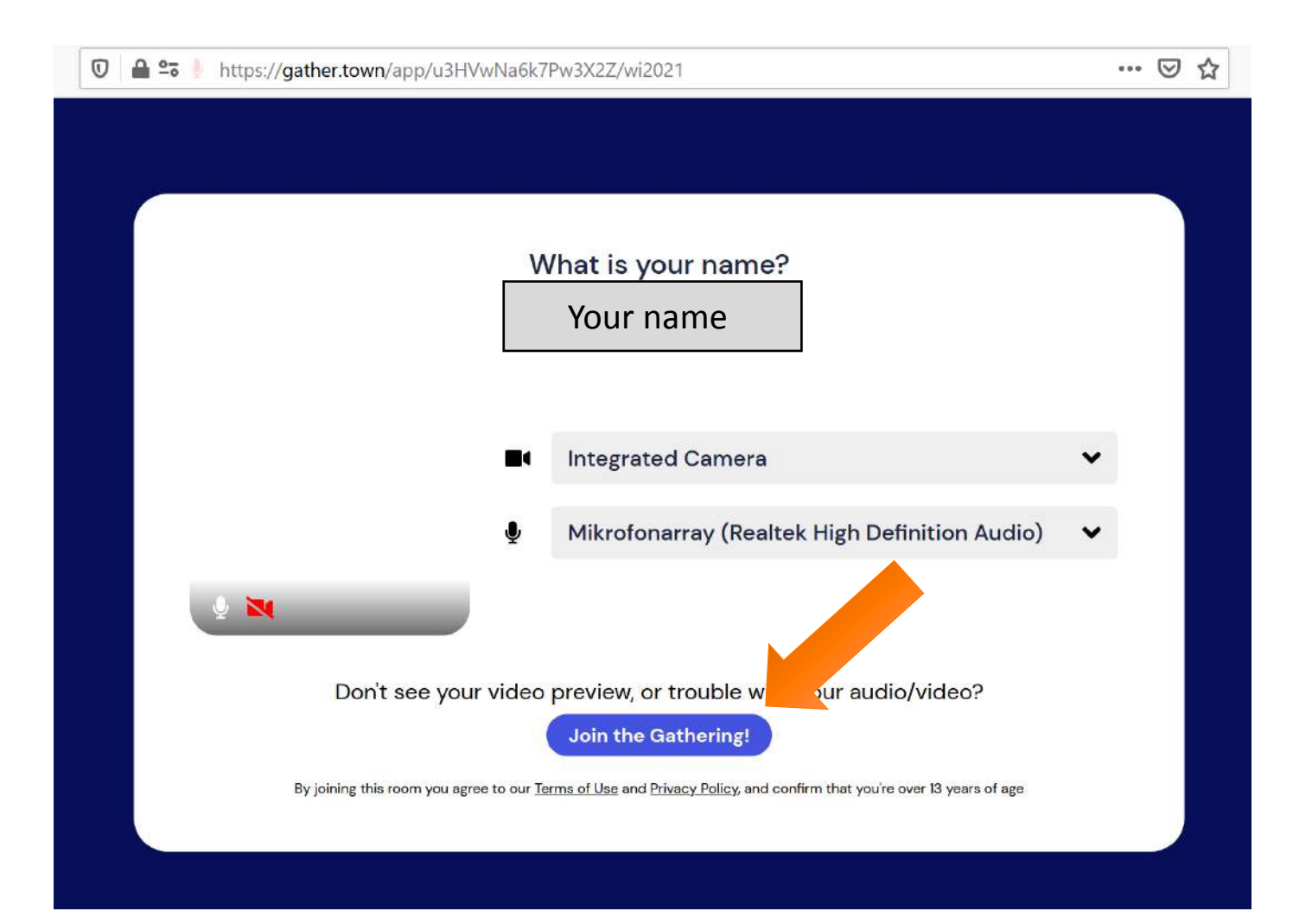

1. Follow this link: PLEASE ADD A LINK. 2. Type in your name. 3. Enable your devices. 4. Click on "Join the Gathering!".

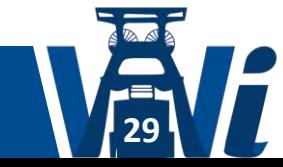

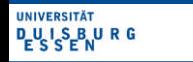

## Discover GatherTown: Rooms & Posters

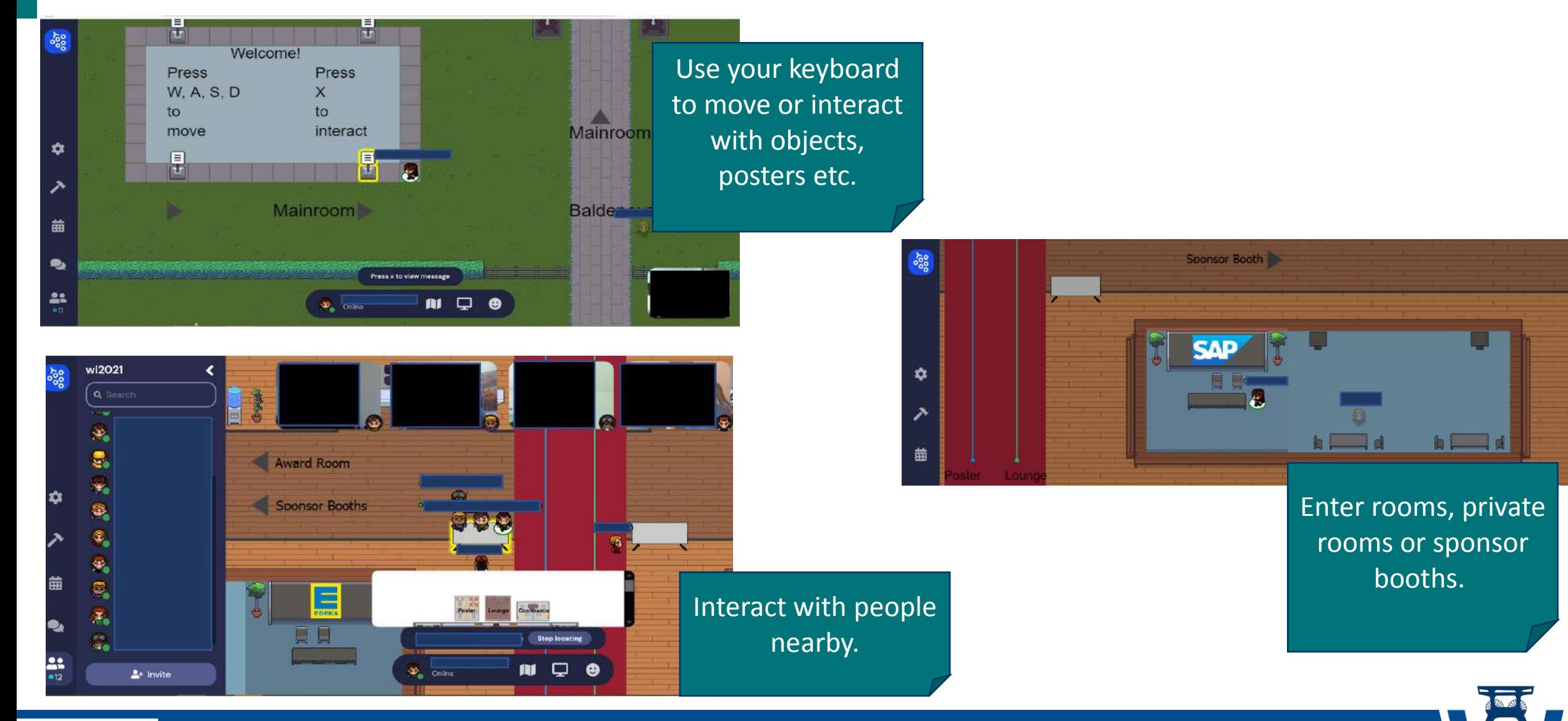

**30**

**UNIVERSITÄT DUISBURG** 

# Discover GatherTown: Find a person

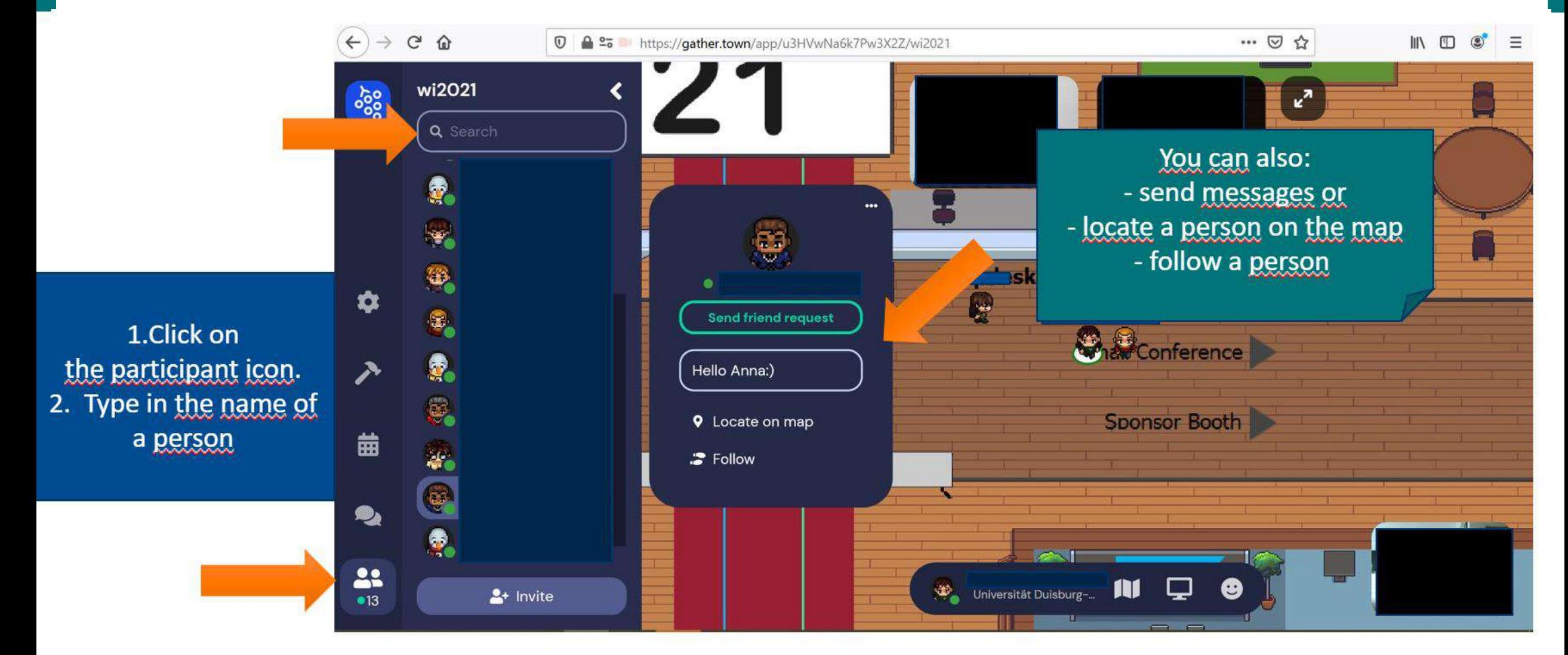

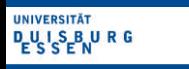

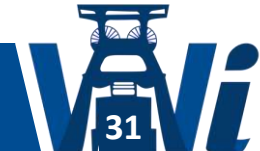

# GatherTown Support

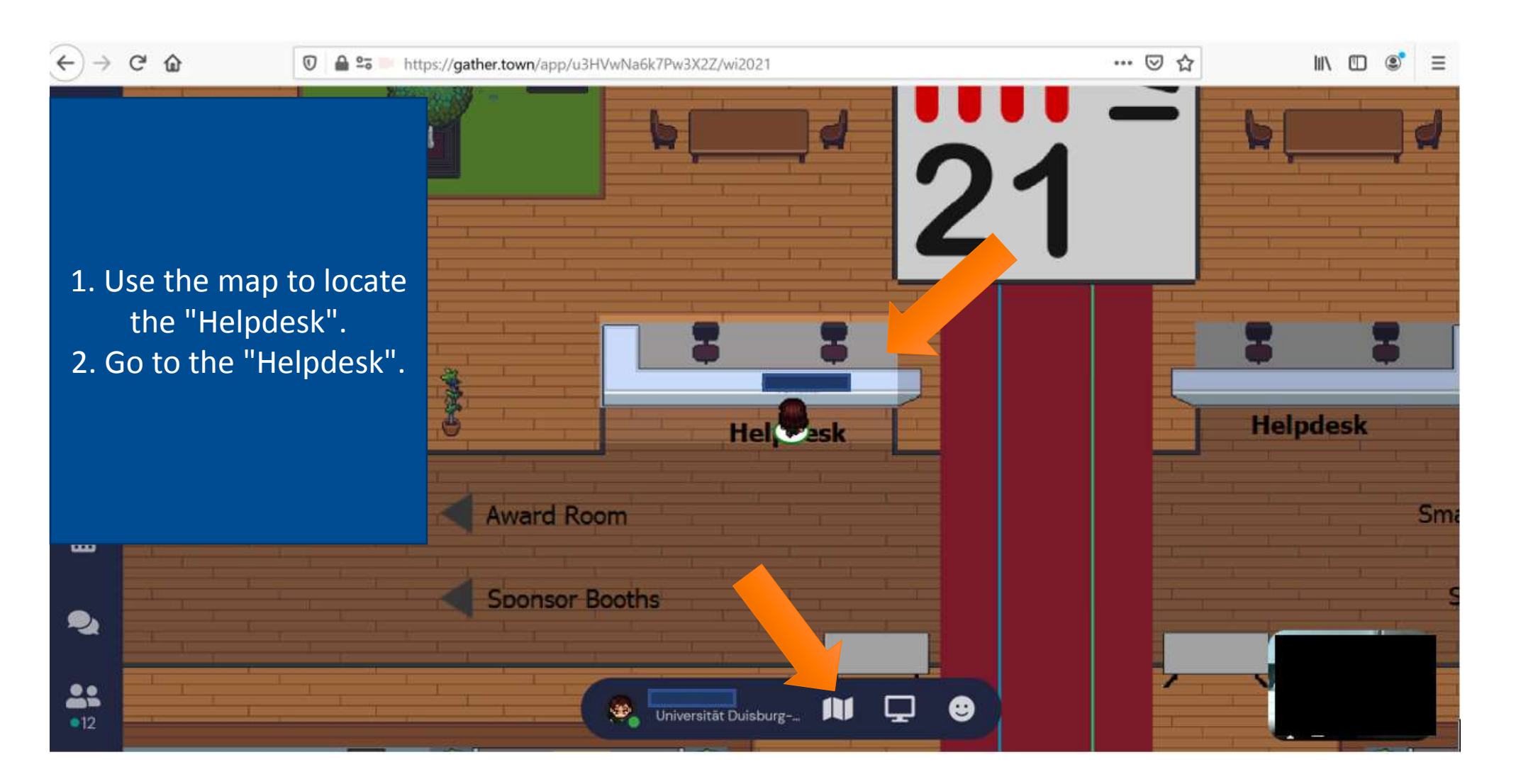

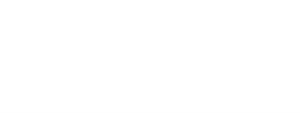

**32**

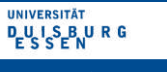

**Zoom** o **Whiteboard** o **Stream**

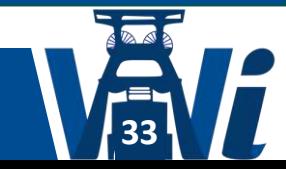

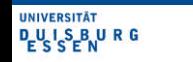

#### Create a Whiteboard

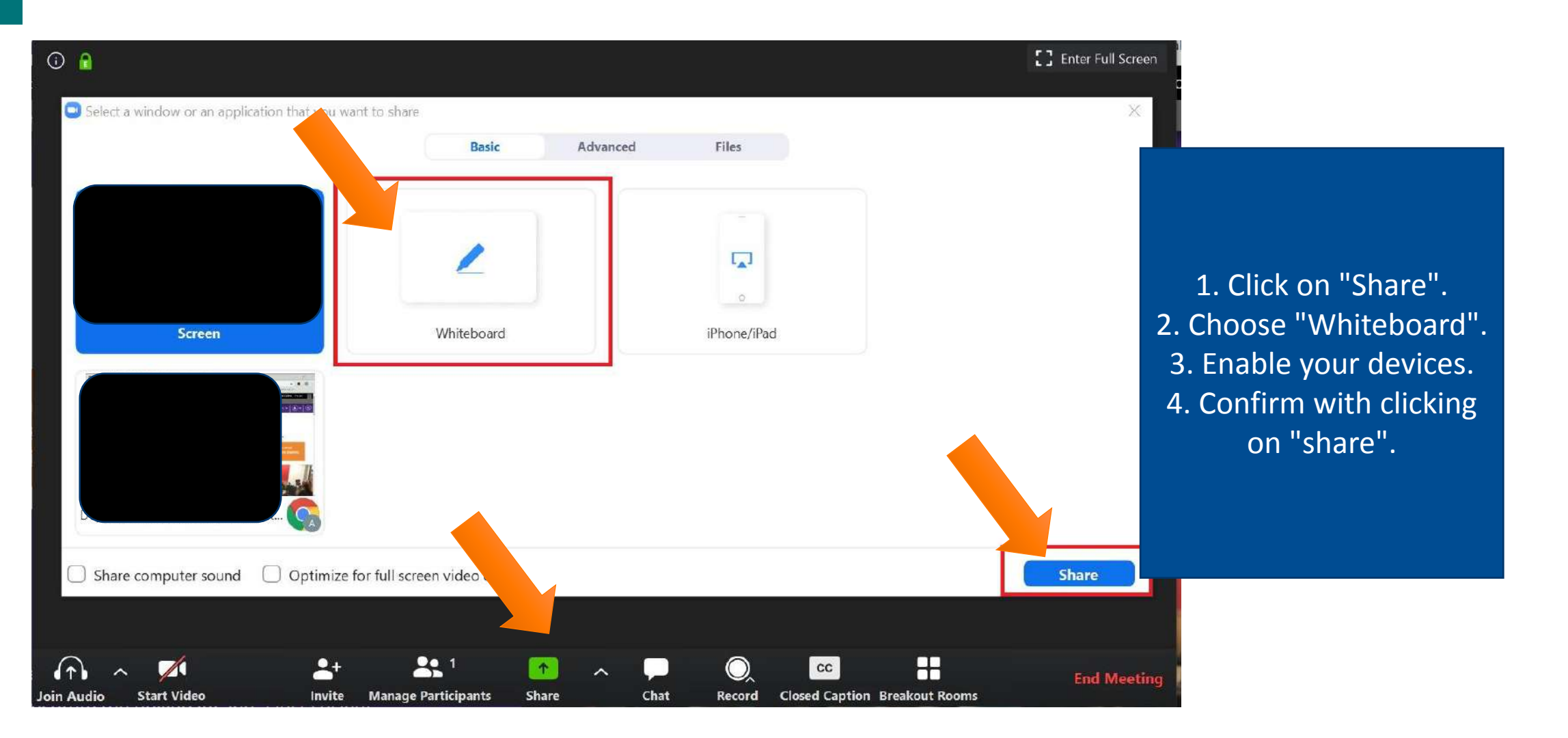

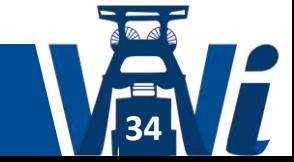

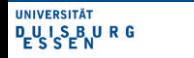

# Share your iPhone/iPad Screen

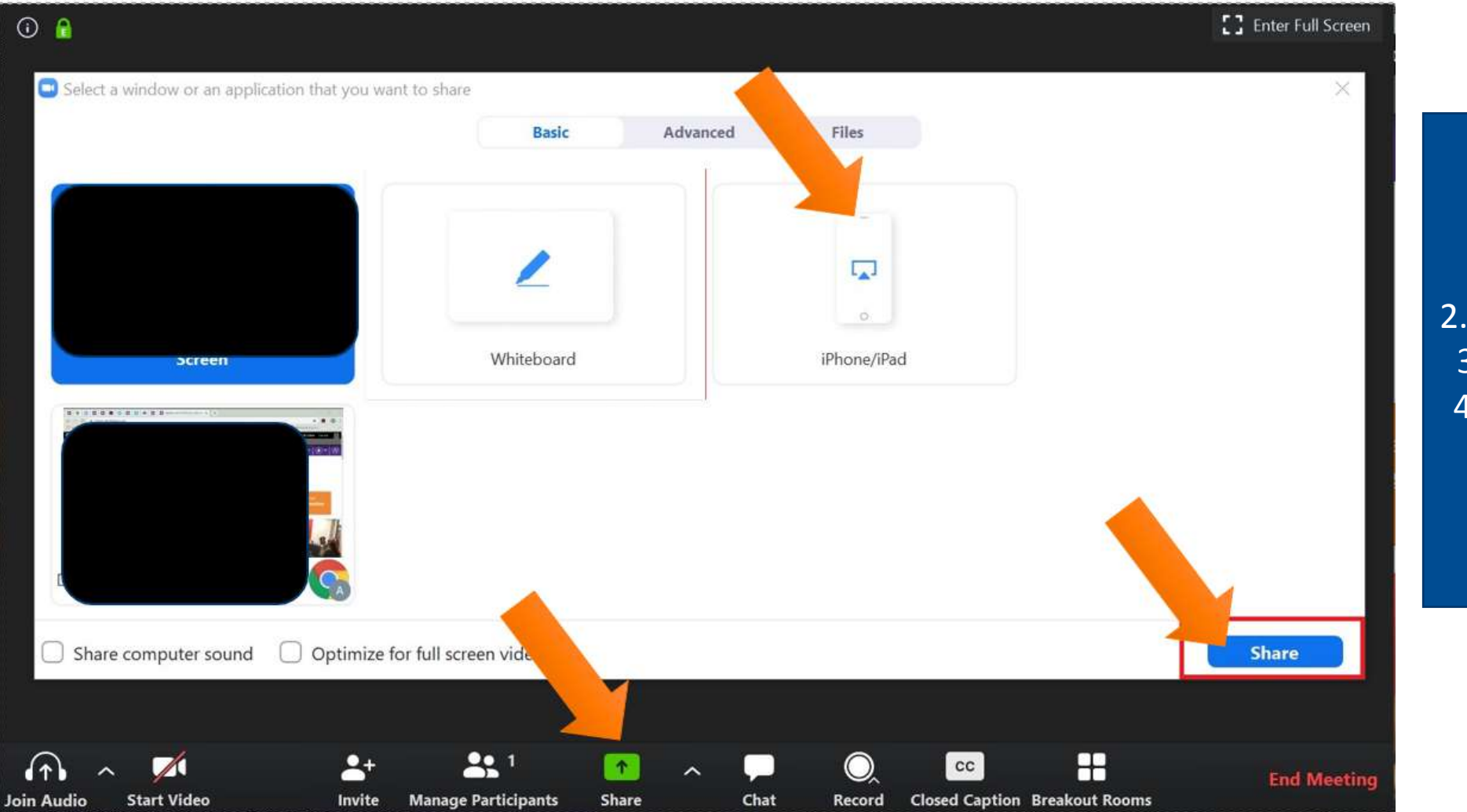

1. Click on "Share". 2. Choose "iPhone/iPad". 3. Enable your devices. 4. Confirm with clicking on "share".

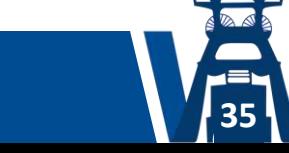

**UNIVERSITÄT DUISBURG** 

#### Let others edit the screen

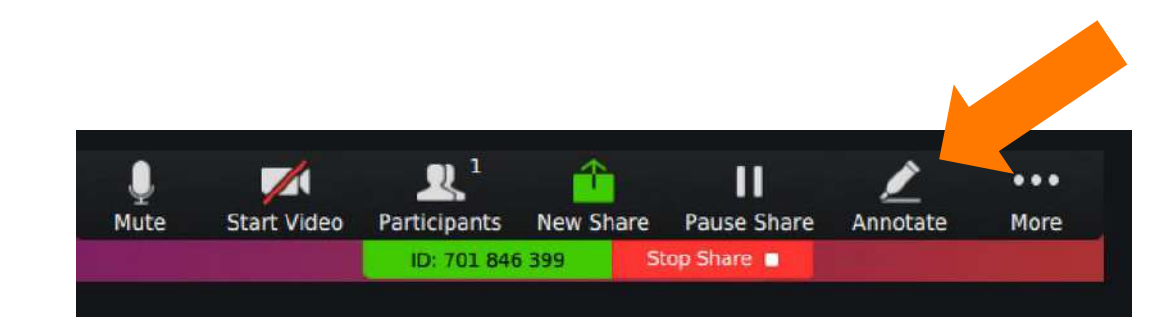

1. Use the tool bar on top of the screen. 2. Choose "Annotate". 3. Choose a tool to edit the screen.

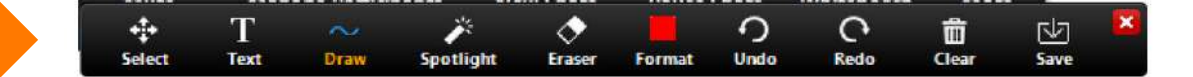

If you don't want the participants to edit the scree, you can enable this function

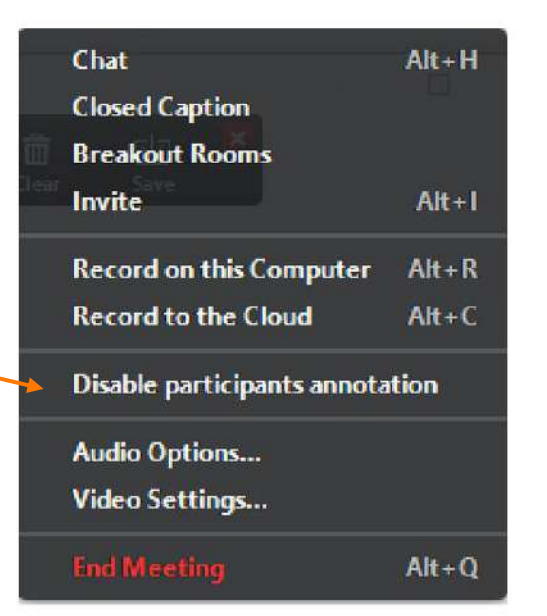

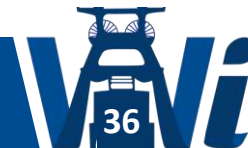

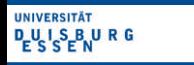

#### **Contact**

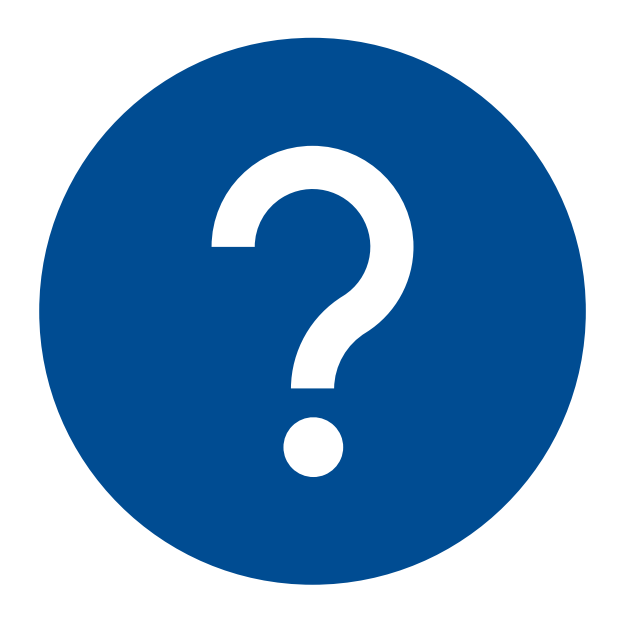

Feel free to contact us under the following E-Mail:

[community-wi2021@icb.uni-due.de](mailto:community-wi2021@icb.uni-due.de)

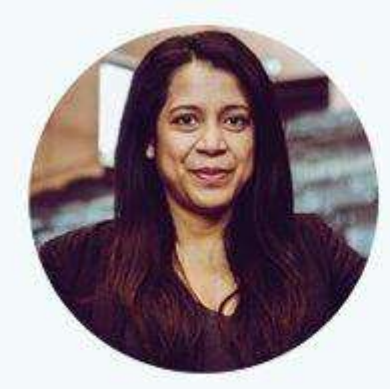

Anna Y. Khodijah

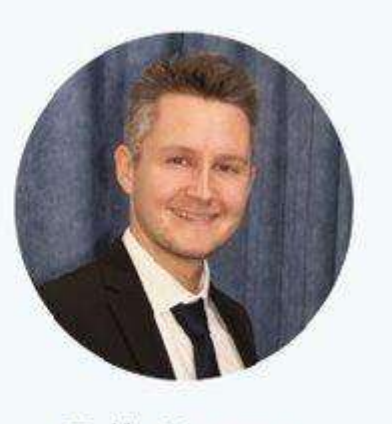

**Erik Karger** 

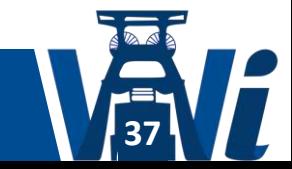

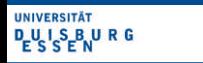